# **Luxor® Lutron OSX** Integration Guide

for Luxor Controllers with ZD Technology® and ZDC Technology®

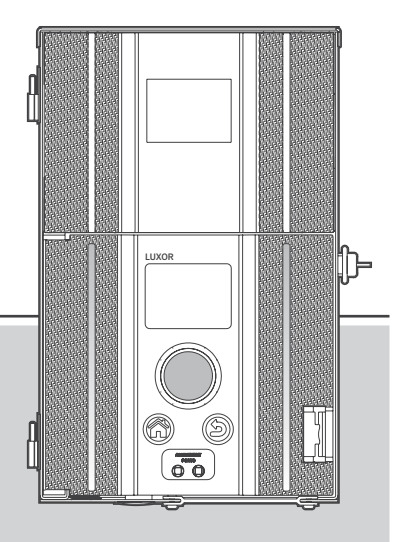

*Lighting Accessories by FX Luminaire*

Owner's Manual

### Table of Contents

- 3 System Requirements
- [3 G](#page-2-0)etting Started
- [5 Adding Devices](#page-4-0)
- 8 [Link Assignments](#page-7-0)
- 9 [Integration IDs](#page-8-0)
- [10 Program Keypads](#page-9-0)
- [11](#page-10-0) Transfer Project
- 12 Luxor Controller Configuration
- 16 Removing Certificates
- 17 Troubleshooting

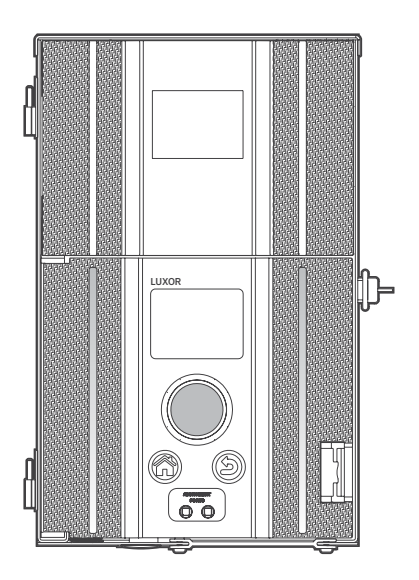

# <span id="page-2-0"></span>System Requirements

#### Lutron HomeWorks QS Requirements

Software: Homeworks QS

*HomeWorks 16.0+ is compatible with HQP7-x processors. There is no compatibility with HQP6 processors, which are used for the TELNET version of Luxor Lutron integration.*

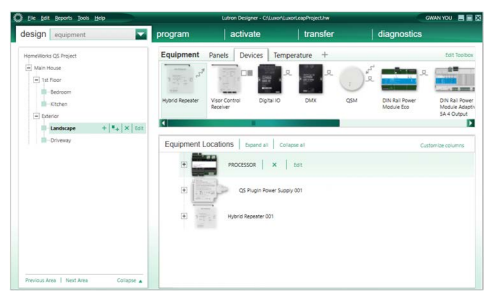

# Getting Started

#### Creating a Project

- 1. Open project in HomeWorks QSX.
- 2. Click on the Activate tab (Figure 1).
- 3. Select "processors" (Figure 2).
- 4. Uncheck DCHP.
- 5. Record the processor IP address.

*The IP address will be entered into the Luxor Controller later if you don't want to use the automatic Lutron server IP address.* 

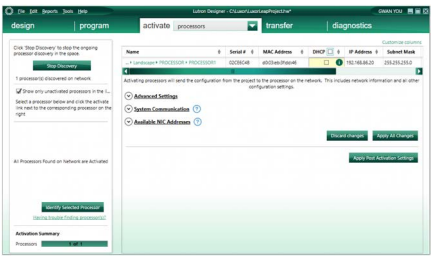

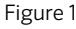

# Getting Started

6. In the Design tab, select Controls from the drop-down box.

7. Press "+" next to Exterior to add the location.

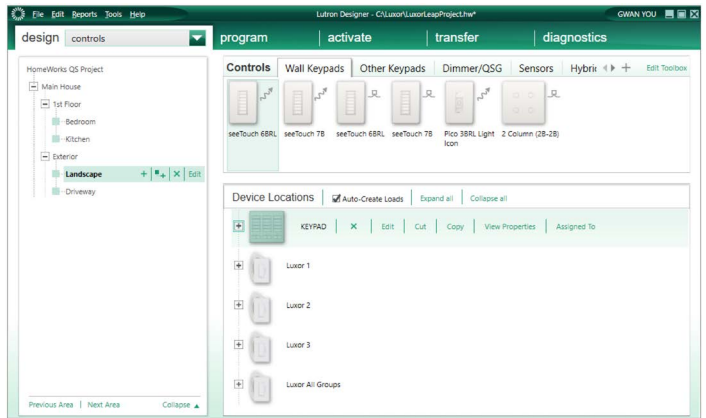

Note: The location name should correspond to the location of the Luxor Controller (e.g., front yard, backyard, etc.).

### <span id="page-4-0"></span>Adding Devices

- 1. In the Controls section, select the Dimmer/QSG tab.
- 2. Click "+" to add the HQR-3LD 300W Lamp Dimmer.
- 3. Enter "Luxor All Groups" in the Device Location field.
- 4. Enter "Luxor Zone All" in the Name field.
- 5. Click "Done."

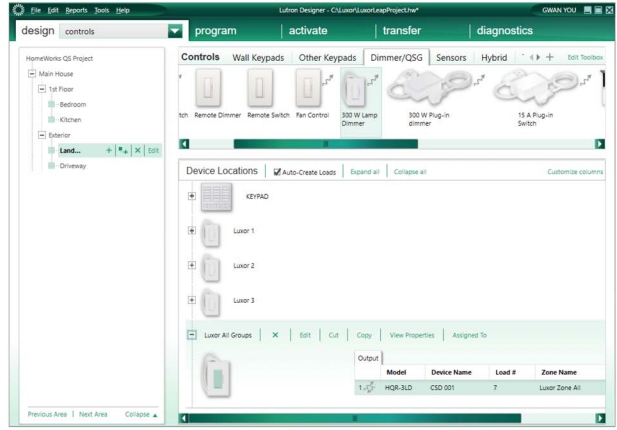

## Adding Devices

- 6. Press "+" button to add another HQR-3LD 300W Lamp Dimmer.
- 7. Enter "Luxor1" in the Device Location field.
- 8. Enter "Luxor Zone 01" in the Zone Name field.
- 9. Click "Done." There should now be a device called Luxor 1.

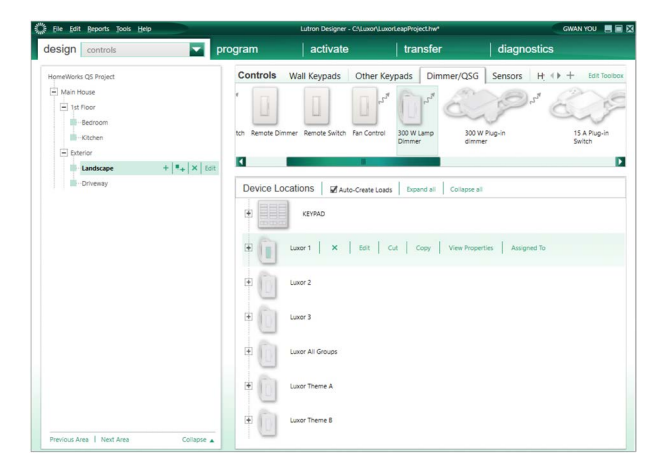

### Adding Devices

- 10. Press "+" button to add another
- 11. Enter "Luxor Theme A" in the Device Location field.
- 12. Enter "Theme A" in the Zone Name field.

Repeat steps 6–12 until a device has been added for all available Luxor Groups and Themes.

In this example, there are three Luxor groups, Luxor All Groups, and two Luxor Themes in the area.

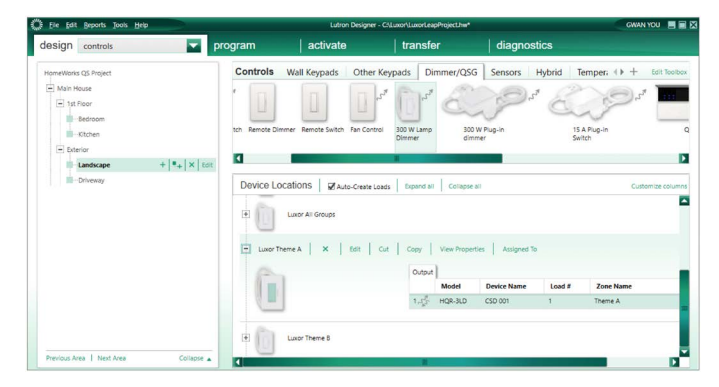

## <span id="page-7-0"></span>Link Assignments

- 1. Confirm all Luxor groups have been added as a device.
- 2. In the Design tab, select "link assignment" from the drop-down box.
- 3. Assign the link to Luxor Group devices.

In the example below, the Luxor Groups and Themes have been assigned to Link 1.

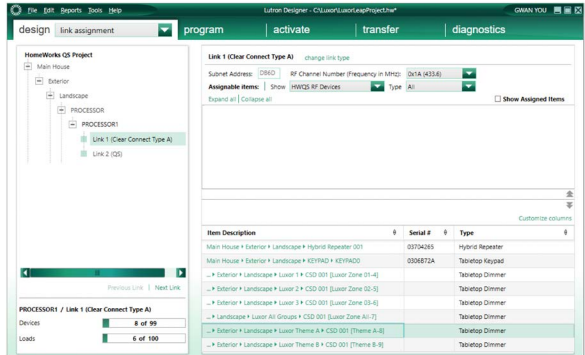

### <span id="page-8-0"></span>Integration IDs

Each device should have unique Integration ID. To see the Integration IDs:

- 1. In the software menu bar, click on Reports.
- 2. Then click on Integration.

Integration Report shows all Integration IDs in the column.

Luxor Zone 01: 1455

Luxor Zone 02: 1485

Luxor Zone 03: 1534

Luxor Zone All: 1564

Theme A: 1831

#### Theme B: 1861

These Integration IDs must be registered to a Luxor Controller so the controller can use them for Luxor Group and Theme numbers.

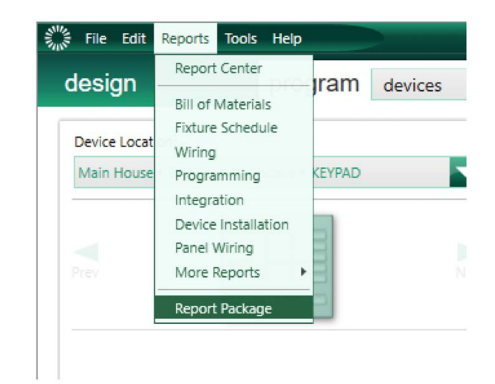

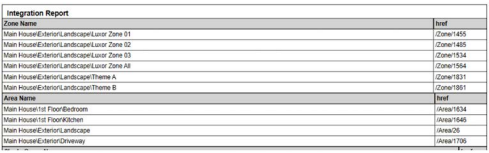

# <span id="page-9-0"></span>Program Keypads

- 1. From the Program tab, select Keypad to control Luxor Groups and Themes.
- 2. Select the location where the Luxor devices are located (Main House>Exterior>Landscape in the example).
- 3. Select the Keypad button.
- 4. Select the desired Luxor Group or Theme to be activated.
- 5. Set the dimmer Level (for Themes, any level above 0% will turn on that Theme and a level set to 0% will turn off that Theme).

Repeat steps 3–5 until all Luxor Groups have been assigned to the Keypad.

Note: Default levels remain unchanged for Fade and Delay. Do not activate the Luxor Group or Theme placeholder devices. If there are Lutron devices that need to be activated, activate them in the activate tab in the HomeWorks software. Ignore any messages about activating Luxor Groups or Themes.

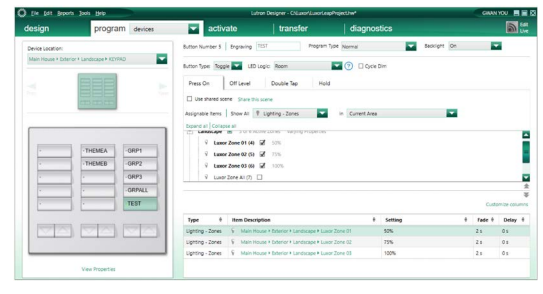

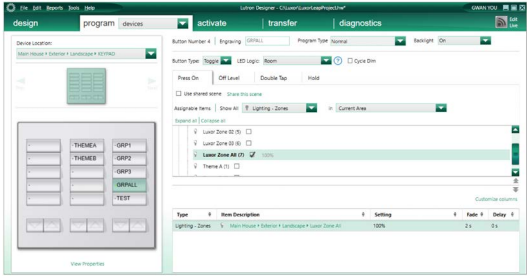

### <span id="page-10-0"></span>Transfer Project

- 1. In the Transfer tab, click the "Start Transfer" button (see note).
- 2. Wait until the transfer is complete.
- 3. Next, configure the Luxor Controller (refer to pages 13–14).

Note: Ignore any warnings about "Main House\ Exterior\Landscape\Luxor1 > > Device not addressed." Luxor Group devices do not need to be activated since they are placeholders. They will still turn on through the Luxor Controller.

If additional Luxor Groups and devices are added in the future, the project must be re-transferred.

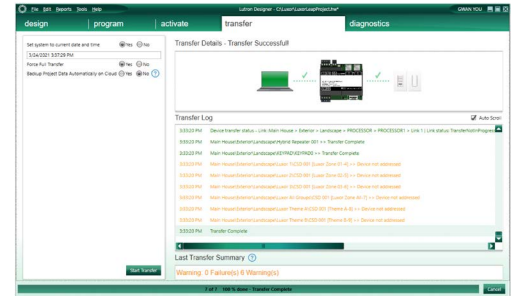

- 1. From the Luxor home screen, select "Setup."
- 2. Select Wi-Fi or LAN.
- 3. Confirm Luxor is connected to same router as Lutron system.
- 4. Select Integration.

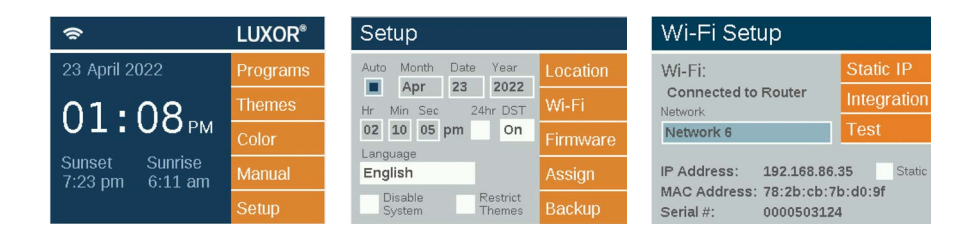

5. On the Lutron Setup screen, check Lutron Protocol to "LEAP"

The Luxor Controller will try to search for the Lutron controller's IP address automatically by using mDNS multicast internet protocol if "Auto" is checked in the Lutron Setup screen.

Note: In the Lutron Setup screen, uncheck "Auto" and then type the Lutron IP address that was recorded for the HomeWorks software (192.168.86.20 from the example project) if Luxor can't automatically find Lutron controller IP address.

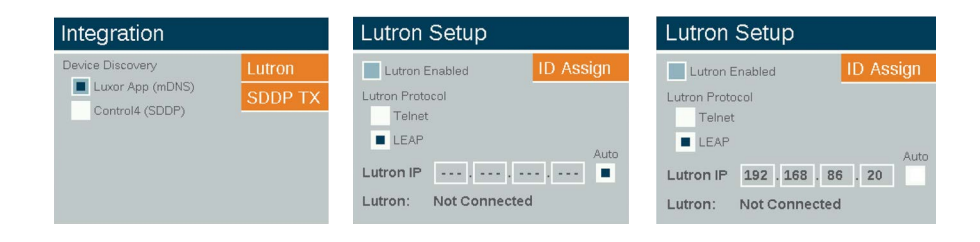

- 6. On Lutron Setup screen, select "ID Assign" button.
- 7. Type in all the integration IDs with the group number or the theme number according to the list in HomeWorks integration report. Verify the router connection.

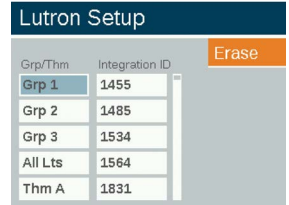

- 8. Press back arrow to return to Lutron Setup screen.
- 9. Check "Lutron Enabled" button.
- 10. Confirm "Connected to Lutron."

Note: If you can see "Press Pairing Button" in Lutron Setup screen, Luxor found IP address of Luxor found the IP address of the Lutron controller and is waiting for certificate download, which will be generated by the Lutron controller for the Luxor Controller.

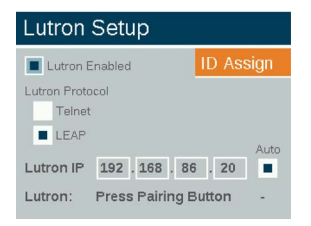

As indicated in the example below, you can press a button (denoted by the red circle in the picture) on the Lutron processor to go to the pairing procedure. Luxor will then receive the certificates from the Lutron controller and save them to its internal flash memory.

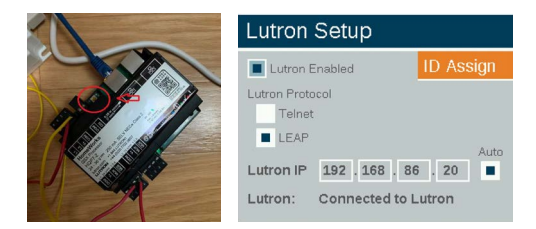

Note: If the Luxor Controller finds the Lutron controller's IP address, the Luxor Controller will request the Lutron controller to generate certificates for the Luxor Controller if it doesn't have the LEAP certificates.

# Removing Certificates

To delete the current certificates and restart pairing for any reason, such as a change in network setup or a new controller, follow these steps:

- 1. Press the "HOME" and "BACK" buttons on the Luxor Controller simultaneously. The diagnostics screen should now be visible.
- 2. Press down on Luxor Controller scroll wheel. Confirm that the "Testing" screen appears.
- 3. Select the "LEAP" button to delete the current Lutron LEAP certificates.

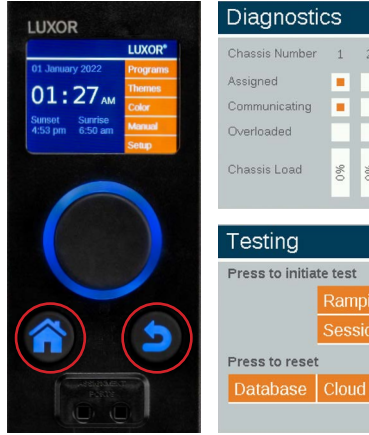

#### **Diagnostics**

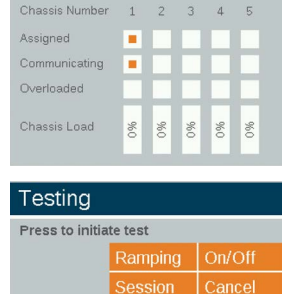

LEAP

#### Connection Error

If the Luxor Controller fails to connect, verify the Lutron IP address is correct.

the control of the control of the control of the control of the control of the control of the control of the c

*Lutron and HomeWorks are trademarks or registered trademarks of Lutron Electronics Co., Inc., in the U.S. and/or other countries.*

# **FXLuminaire**

Our mission is to create the most energy-efficient lighting products in the world while maintaining the highest level of quality and reliability. In every instance we will back our innovations with the unwavering support our customers need to succeed.

Thing & Suit

Gene Smith, President, Landscape Irrigation and Outdoor Lighting

FX LUMINAIRE | LANDSCAPE & ARCHITECTURAL LIGHTING 1940 Diamond Street, San Marcos, CA 92078 USA fxl.com